# **Gwinnett County Business License**

Online Occupational Business License Renewal Guide

#### **First time registering**

- 1. Go to www.gwinnettLicRev.com Select Online Services page
- Haven't got an Account? Register 2. Click registering or
- 3. Enter Business Account Number and Last 4 digits of the tax ID/SSN
- Continue 4. Select
- **Create Online Profile** 5. Select
- 6. Fill in all required information
- 7. Select **Create Profile**
- 8. A confirmation will be sent to the email provided.

### **Add an account to an existing Gwinnett County Login**

- 1. Go to www.gwinnettLicRev.com Select Online Services page
- 2. Login to your Gwinnett County Account
- 3. Select Add an Account
- 4. Enter Business Account Number and Last 4 digits of the tax ID/ SSN
- Continue 5. Select
- 6. Business Name and Business Location information will display.
- Add an account 7. Select
- 8. Message will appear "Account ## is linked successfully to user id <username>."

#### **Business/Occupation Tax License Renewal**

- 1. Go to www.gwinnettLicRev.com Select Online Services page
- 2. Login to your Gwinnett County Account
- Options  $\sim$ 3. Select
- 4. Select License Renewal
- 5. Verify and enter the required information.
- 6. Select Continue
- 7. Enter required renewal information and select
- 8. If all is correct check "I affirm the above reported information is cor-rect and I understand receipts are subject to audit."

Continue

- Continue 9. Select
- 10. Attach any required documents ( if applicable)
- **Submit Application** 11. Select
- 12. If no documents were required, the renewal will be auto-approved and an invoice will be created.
- 13. Select Print Certificate to print a copy of the Business License. **\* The original will be sent in the mail.**

## **Business/Occupation Tax License Renewal (Con't)**

If documents were submitted, the renewal will be reviewed within 3 –4 business days.

- If the renewal application was approved an invoice will be sent to the email provided with approval and a link for payment.
- **•** If the renewal application was rejected, an email with the reason for rejection and the renewal application will need to be re-submitted.

### **Business Occupation Tax Payments**

- 1. Go to www.gwinnettLicRev.com Select Online Services page
- 2. Login to your Gwinnett County account
- 3. Select  $\sqrt{\frac{9ptions 1}{1}}$  next to the account
- 4. Under Business Occupational Tax select Make Payment
- 5. Select to view or print a copy. **Print Bill**
- Pay Online 6. To make the payment select
- 7. Select Payment Type and enter required information
- Continue 8. Select
- 9. Verify information and select
- 10. Once the payment is accepted, a confirmation is displayed and sent to the email address provided.

**Submit Payment** 

#### **Print Most Recent Business Occupation Tax Certificate**

- 1. Go to www.gwinnettLicRev.com Select Online Services page
- 2. Login to your Gwinnett County account
- 3. Select  $\boxed{\overline{\text{options}} \cdot \boxed{\text{next}}$  to the account
- 4. Select the option to Print Certificate
- 5. The option to open or save the document will display. Open document and print.

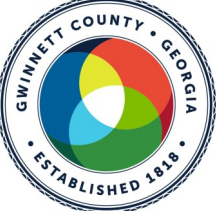

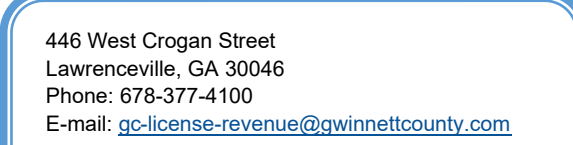